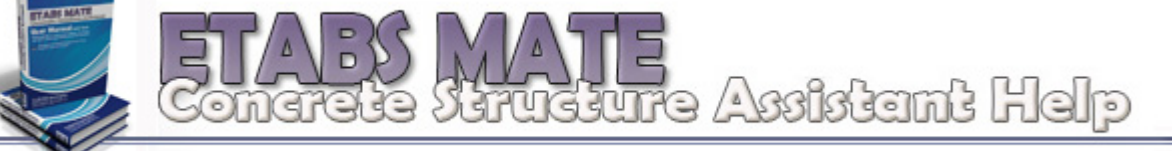

**ترسيم پروفيل طولي تيرها**

پس از وارد کردن مدل و نتایج طراحی، هنگامی که برای اولین بار فرمان طراحی جزئیات آرماتوربندی صادر میگردد، نرم افزار بصورت خودکار کلیه پروفیل های طولی تیری را شناسایی، نامگذاری و مرتب مینماید. در این حالت در پانل Layer Display ، گزینه **و نيز در نوار ابزار اصلي بالاي نرم افزار آيكون فعال خواهند شد كه اين ابزارها مربوط به نمايش BP** Beam Profile Details جزئیات و نیز ترسیم نقشه های اجرایی پروفیل طولی تیرها میباشند. بمنظور جلوگیری از حذف نا خواسته تنظیمات و ویرایشهای انجام گرفته توسط کاربر، با انجام طراحی مجدد جزئیات آرماتوربندی، تیپ بندی و نامگذاری مجدد پروفیل طولی تیرها دوباره تکرار نخواهد شد و درصورت لزوم این امر تنها از طریق منوی Design و گزینه Profile Type Recalculate Beam امکان پذیر خواهد بود. **با استفاده از ابزار و يا لايه ، پانل Details Profile Beam كه شامل ابزارهـاي مشـاهده، ويـرايش و** <sub>.</sub><br>ترسیم نقشه های اجرایی مربوطه میباشد در سمت چپ نرم افزار همانگونه که در تصویر زیر مشاهده میگردد نمایان خواهد شد.

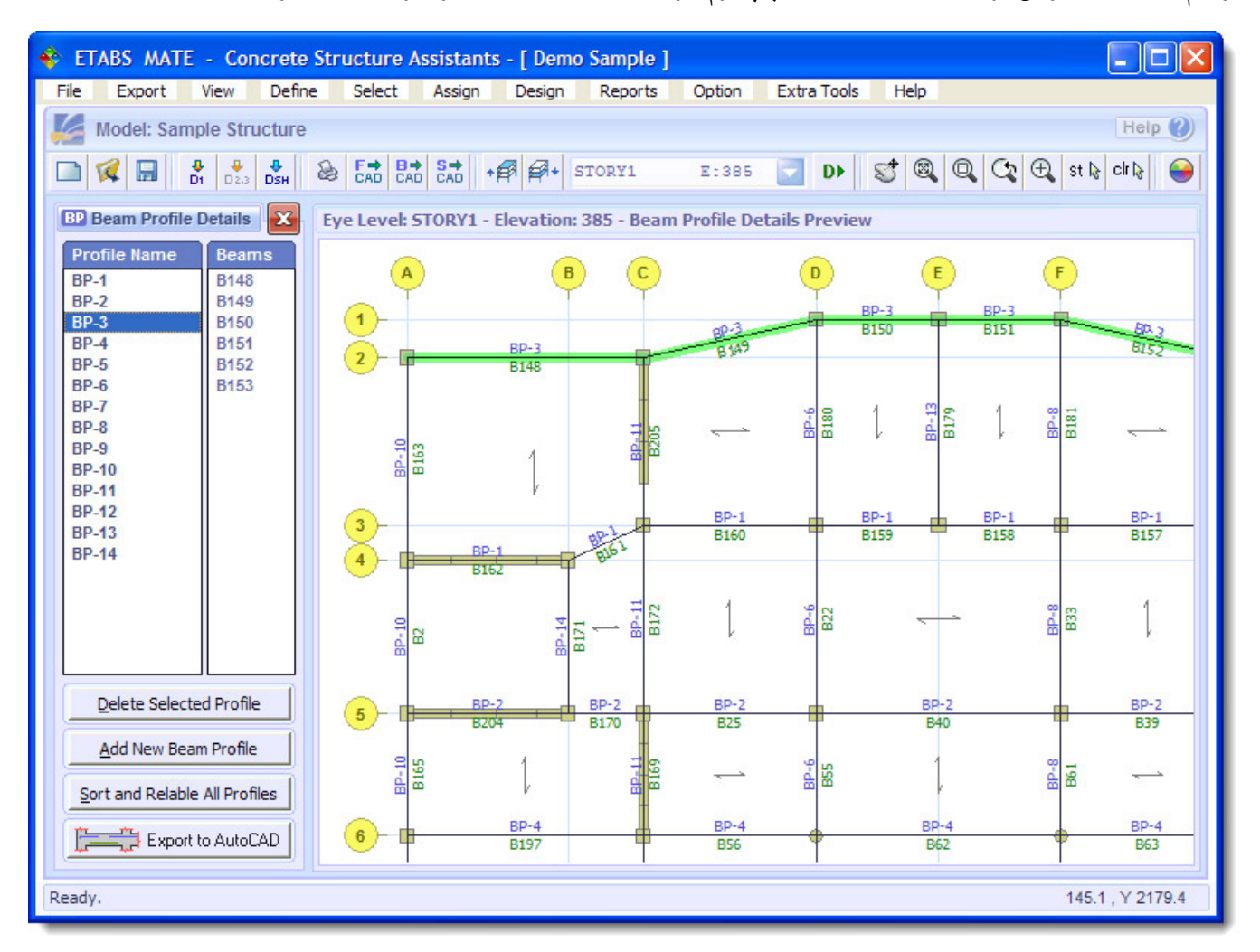

همانگونه که درتصویر بالا مشاهده میگردد، در این حالت نام پروفیلها روی تیرها درج گردیده اســت و درصــورتیکه کــاربر در قسمت Profile Name روی نام هریک از پروفیلها کلیک نماید، آن پروفیل در ناحیه ترسیمات نرم افزار بوسیله یک نــوار ســبز رنــگ **مشخص خواهد شد و در قسمت Beams نيز ليستي از تيرهاي تشكيل دهنده پروفيل ارائه خواهد شد.** برای خارج شدن از پانل جزئیات پروفیل طولی تیرها و برگشت به حالت قبل میبایست از دکمه  $\|{\bf x}\|$ در بالای یانل استفاده نمایید.

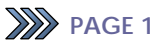

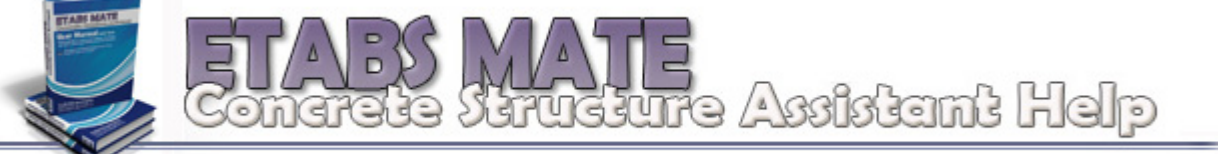

همانگونه که در تصویر زیر مشاهده میگردد، پانل Beam Profile Details شامل ابزارهای دیگری نیز میباشد که در زیر به آنها اشــاره **خواهد شد.** 

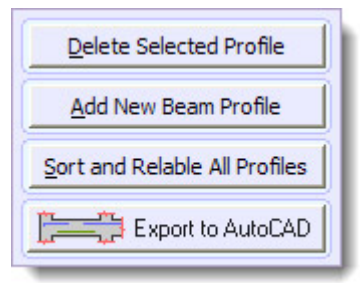

Delete Selected Profile: بوسیله این ابزار شما قادر خواهید بود برخی یا تمامی پروفایل ها را حذف نمایید. برای این منظـور ابتدا نام پروفیلهای مورد نظر را از لیست مربوطه انتخاب نمایید و سپس با فشردن این دکمه پروفیلهای انتخاب شده را حذف نمایید.

Add New Beam Profile. بوسیله این ابزار شما قادر خواهید بود پروفیلهای مورد نظر خود را به لیست پروفیلهای تیری اضـافه نمایید. با فشردن این دکمه پانل انتخاب تیرهای تشکیل دهنده پروفیل طولی بصورت زیر بنمایش درخواهد آمد.

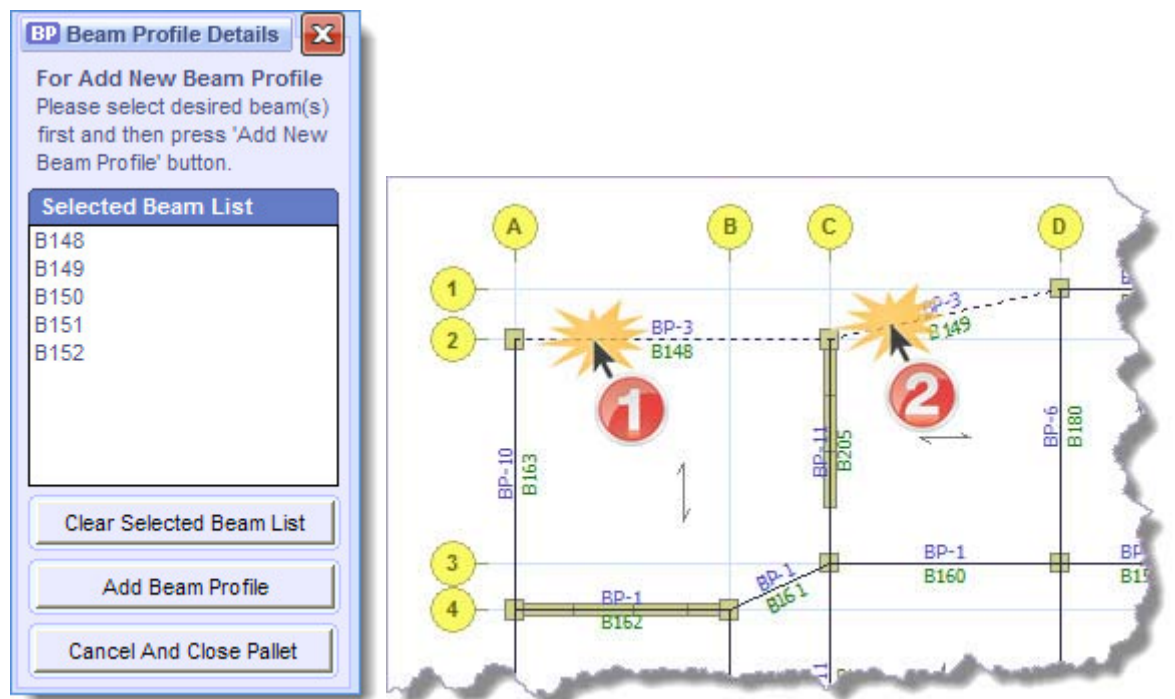

در این حالت شما میتوانید تیرها مورد نظر خود را بصورت تک تک و به ترتیب بوسیله ماوس با کلیلک کردن روی تیر مورد نظـر انتخاب نمایید تا به لیست Selected Beam List اضافه گردند. پس از آن با فشردن Add Beam Profile پروفیل تیری جدیــد ســاخته **شده و به ليست پروفيلهاي قبلي اضافه خواهد شد.**

Sort and Relable All Profile: بوسیله این ابزار شما قادر خواهید بود کلیه پروفیلهای طولی را از نو نامگذاری نماییــد تــا درصورتیکه بر اثر حذف کردن برخی پروفیلها ناهماهنگی در نام پروفیلها بوجود آمده است، پروفیلها دوباره نامگذاری شوند. عــلاوه بر نامگذاری مجدد پروفیلها نرم افزار مرتب سازی پروفیلها را نیز بر اساس تعداد داهانه از بیشترین دهانه تا کمترین دهانــه بصــورت **خودكار انجام خواهد داد.** 

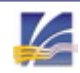

tructure Axtistant Help

#### Export to AutoCAD: بوسیله این ابزار شما قادر خواهید بود ترسیم نقشه هـای اجرایــی و ذخیــره آنهــا بــه فرمــت ترســیمات

AutoCAD را انجام دهید. با فشردن این دکمه یا فشردن مجدد ابزار اطل<sup>عط</sup> پنجره ای بصورت زیر نمایان خواهد شد:

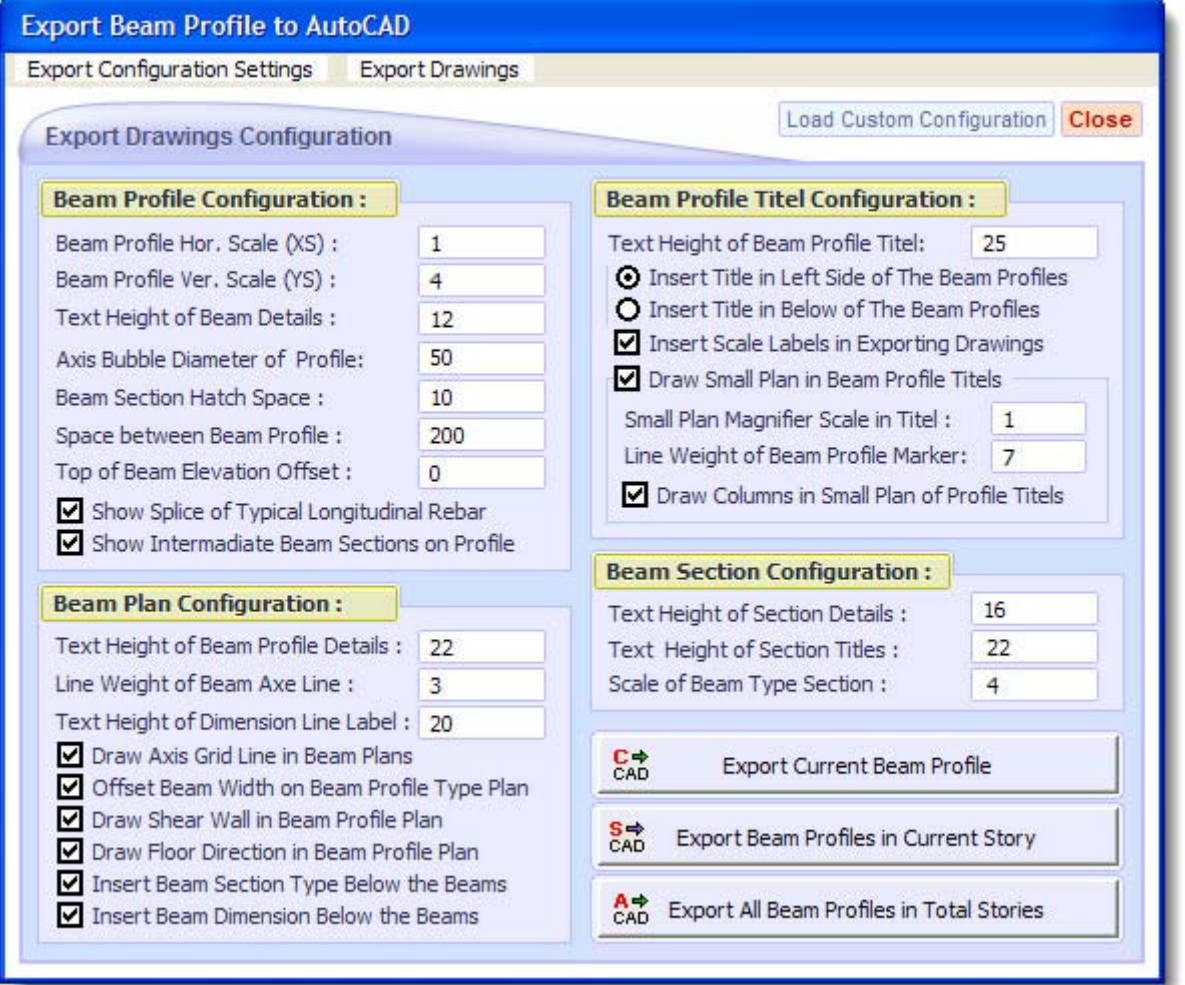

**در اين پنجره سه ابزار مختلف براي انجام ترسيمات پيش روي شما قرار خواهد گرفت:**

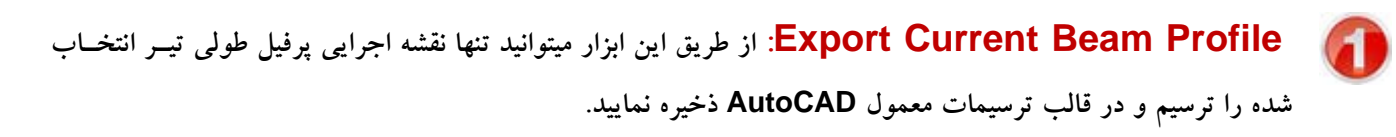

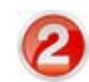

**Story Current in Profiles Beam Export: از طريق اين ابزار ميتوانيد نقشه اجرايي كليه پرفيلهـاي طولي تيرهاي موجود در طبقه فعال را ترسيم و در قالب ترسيمات معمول AutoCAD ذخيره نماييد.**

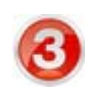

**Stories Total in Profiles Beam All Export: از طريق اين ابزار ميتوانيـد نقشـه اجرايـي كليـه پرفيلهاي طولي تيرهاي سازه در تمامي طبقات را ترسيم و در قالب ترسيمات معمول AutoCAD ذخيره نماييد.**

در این پنجره نیز مانند دیگر پنجره های مشابه شما قادر خواهید بود از طریق منوی Export Configuration Settings تنظیمات مربوط بــه **انجام ترسيمات پروفيل طولي تيرها را كه شخصي سازي نموده ايد ذخيره و يا بازيابي نماييد .**

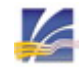

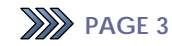

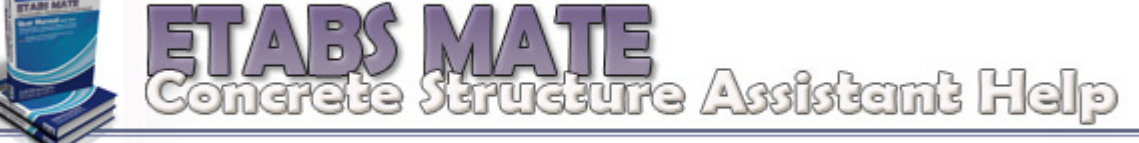

در اینجا به توضیح مختصری در خصوص پارامترهای ترسیم نقشه های اجرایی پروفیل طولی تیرها خواهیم پرداخت:

## **Beam Profile Configuration**

در این قسمت پارامترهای مربوط به ترسیمات پروفیل طولی تیرها پیکربندی میگردند. این پارامترها عبارتند از:

**XS Scale .Hor Profile Beam: تنظيم مقياس افقي ترسيم پروفيل طولي تيرها.** 

**YS Scale .Ver Profile Beam: تنظيم مقياس عمودي ترسيم پروفيل طولي تيرها.** 

**Details Beam of Height Text: تنظيم ارتفاع متن جزئياتي كه روي پروفيلها درج ميگردند.** 

Axis Bubble Diameter of Profile: تنظیم قطر دایره دربرگیرنده نام آکسها در پروفیلها. شایان ذکر است که ارتفــاع مــتن **داخل اين دايره بر اساس قطر آن بصورت خودكار تنظيم خواهد شد.** 

Beam Section Hatch Space: فاصله بین خطوط هاشور مربوط به مقاطع تیری میانی که با پروفیل طولی برخورد دارند.

**Profile Beam Between Space: تنظيم فاصله آزاد بين پروفيلهاي طولي تيري.** 

**Offset Elevation Beam of Top: بمنظور تصحيح ضخامت كف سازيها، اين عدد با كـدهاي ارتفـاعي درج شـده بـروي نقشه ها جمع خواهد شد.** 

**Rebar Longitudinal Typical of Splice Show: درصورتيكه اين گزينه فعال گردد محل و طول وصـله مربـوط بـه ميلگردهاي سراسري تيرها محاسبه و در روي نقشه هاي مربوطه نشان داده خواهد شد.** 

**Profile on Section Beam Intermediate Show: درصورتيكه اين گزينه فعال گردد تيرهايي كه با تيرهـاي پروفيـل متقاطع هستند بوسيله نرم افزار جستجو شده و روي پروفيل طولي بنمايش در خواهند آمد.**

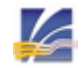

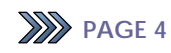

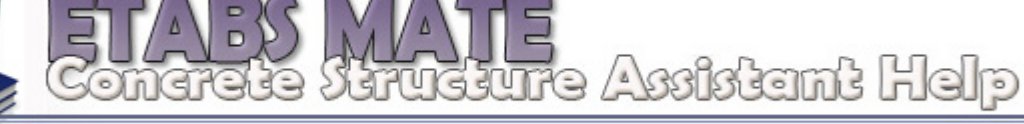

# **Beam Plan Configuration**

در این قسمت پارامترهای مربوط به ترسیمات پلانهای نشاندهنده موقعیت پروفیل طولی تیرها پیکربندی میگردند که عبارتند از:

Text Height of Beam Profile Details: تنظیم ارتفاع متن نام پروفیلهای طولی که در روی تیرها در پلان درج میگردند.

**Line Axe Beam of Weight Line: تنظيم ضخامت خطوط ترسيم تيرها در حالتي كه ضخامت تيرها نمايش داده نميشود و تيرها بصورت خطي ترسيم ميگردند.** 

**Label Line Dimension of Height Text: تنظيم ارتفاع متن خطوط اندازه گذاريها در پلان.** 

**Plans Beam in Line Grid Axis Draw: درصورتيكه اين گزينه فعال گردد خطوط گريد مربوط بـه آكسـهاي سـازه در ترسيمات پلان بنمايش در خواهند آمد.** 

**Plan Type Profile Beam on Width Beam Offset: درصورتيكه اين گزينه فعال گردد تيرها در پلان بـا ضـخامت واقعيشات ترسيم خواهند شد و در غير اينصورت تنها بصورت يك خط ترسيم خواهند شد.** 

**Plan Profile Beam in Wall Shear Draw: درصورتيكه اين گزينه فعـال گـردد ديوارهـاي برشـي در پـلان موقعيـت پروفيلهاي تيري ترسيم خواهند شد.** 

**Plan Profile Beam in Direction Floor Draw: درصورتيكه اين گزينه فعال گردد جهـت سـقفها در پـلان موقعيـت پروفيلهاي تيري ترسيم خواهند شد.** 

**Beams the Below Type Section Beam Insert: بوسيله اين گزينه درج يا عدم درج نام تيپ مقاطع تيـري در زيـر تيرها در پلان موقعيت پروفيلهاي تيري بوسيله كاربر مشخص ميگردد.** 

**Beams the Below Dimension Beam Insert: بوسيله اين گزينه درج يا عدم درج ابعاد مقاطع تيري در زير تيرها در پلان موقعيت پروفيلهاي تيري بوسيله كاربر مشخص ميگردد.** 

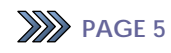

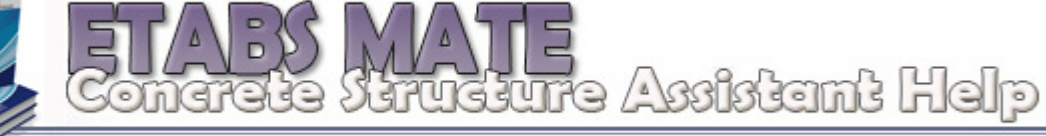

# **E** Beam Profile Title Configuration

در این قسمت پارامترهای مربوط به نحوه درج عنوان پروفیل طولی تیرها و نیز پلان کوچک کنار عنوان پیکربندی میگردند

Text Height of Beam Profile Title: تنظیم ارتفاع متن نام پروفیلهای طولی که در قسمت عنوان پروفیلها درج میگردند.

**Profiles Beam the of Side Left in Title Insert: تعيين محل درج عنوان در سمت چپ پروفيل طولي تيرها.** 

**Profiles Beam The of Below in Title Insert: تعيين محل درج عنوان در پايين پروفيل طولي تيرها.** 

**Drawings Exporting in Labels Scale Insert: تعيين درج يا عدم درج متن مقياس در ترسيمات.** 

**Titles Profile Beam in Plan Small Draw: تعيين درج يا عدم درج پلان كوچك نشـاندهنده موقعيـت تيـر در كنـار عنوان پروفيل طولي تيرها.** 

**Title in Scale Magnifier Plan Small: نرم افزار بصورت خودكار مقياس پلان كوچك نشـاندهنده موقعيـت تيـر را بـر** اساس پارامترهای مربوطه محاسبه مینماید اما کاربر نیز درصورت لزوم توسط این گزینه میتواند بر مقیاس پلان کوچک کنتـرل کامــل **داشته باشد.** 

**Marker Profile Beam of Weigth Line: تنظيم ضخامت خطوط نشانگر موقعيت پروفيل طولي تر در پلان كوچك كنـار عنوان پروفيل.** 

**Titles Profile of Plan Small in Columns Draw: تعيين ترسيم يا عدم ترسيم ستونها در پـلان كوچـك نشـاندهنده موقعيت تير در كنار عنوان پروفيل طولي تيرها.**

### **Beam Section Configuration**

**در اين قسمت پارامترهاي مربوط به نحوه ترسيم مقاطع تيري پيكربندي ميگردند كه عباتند از:** 

**Details BeamSection of Height Text: تنظيم ارتفاع متن جزئيات مقاطع تيري.** 

**Titles Section Beam of Height Text: تنظيم ارتفاع متن نام مقاطع تيري.** 

**Section Type Beam of Scale: تعيين مقياس ترسيم مقاطع تيري.** 

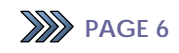

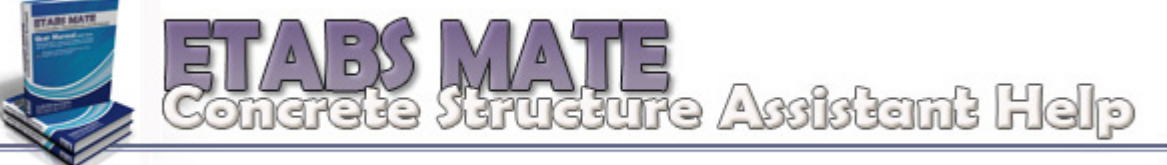

### پس از انجام تنظیمات لازمه با انتخاب یکی از روشهای ترسیم، نقشه های اجرایی پروفیل طولی تیرها ترسیم و در قالــب ترســیمات **معمول نرم افزار AutoCAD ذخيره خواهند شد. در زير نمونه اي از اين ترسيمات آورده شده است.**

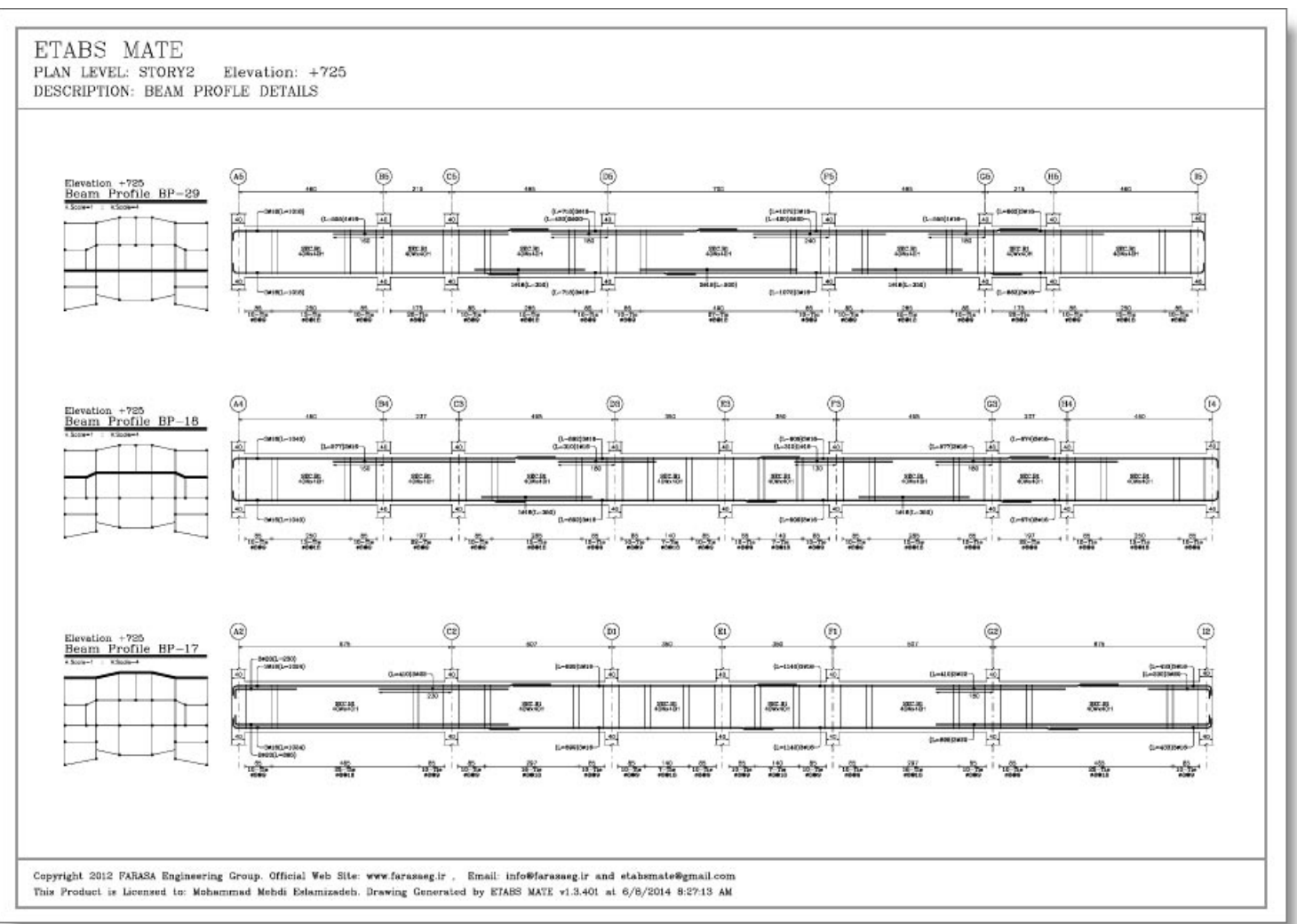

#### **All rights reserved for FARASA Engineering Group**

**Official Web Site:** 

 **www.FARASAEG.ir www.ETABSMATE.ir**

**Email Address:** 

 **info@ farasaeg.ir etabsmate@gmail.com** 

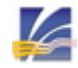

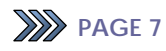